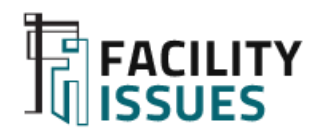

# **Facility Benchmarking**

**Guide for Getting Started: Facility Data Collection and Benchmarking Data Entry**

Prepared for 2022 Facility Issues Benchmarking **Participants** 

Not for public distribution

### **Contents**

- ⚫ Overview of 2022 Changes
- ⚫ What and Why of Benchmarking
- Clarify Benchmarking Objectives
- ⚫ Assemble Your Data
- ⚫ Using the Facility Issues Website
- Using the Data Template
- ⚫ Additional Q&A

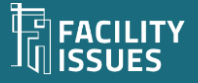

## **Overview of 2022 Changes**

- Minor refinement to separate FM technology staff/spend
	- Any FM Tech support staff
	- ⚫ One-time FM Tech investment
- ⚫ Greenhouse Gas (GHG) data
	- Department (Fleet, equipment, refrigerant releases)
	- ⚫ Property Scope 1 (combustion) and Scope 2 (purchased electric)
- ⚫ Add "Setpoint Drift" questions to environmental setpoint section (Cultural Group only)
- Some other minor corrections, clarifications
	- New items highlighted in light yellow on template
	- Reminder of additions last year: Work Orders, Best Practice ratings
	- Request completion of feedback section Z

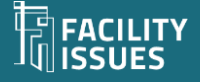

## **What and Why of Benchmarking**

### **Organization Review**

- ⚫ Assess performance vs. peers
	- Document where you are an industry leader
	- ⚫ Document adequate/competitive performance
	- ⚫ Identify weak performance areas for review or attention
- ⚫ Demonstrate responsible performance to leadership, regulators, funding organizations, etc.
- Communicate key metrics with staff and public
- Include in facility scorecards and reporting

### **FM Planning**

- Monitor trends
- Support functional improvement initiatives
- Perform ad-hoc queries to respond to emerging issues/questions
- Share lessons learned & learn from others

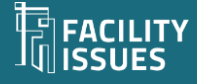

## **The Facility Benchmarking Process**

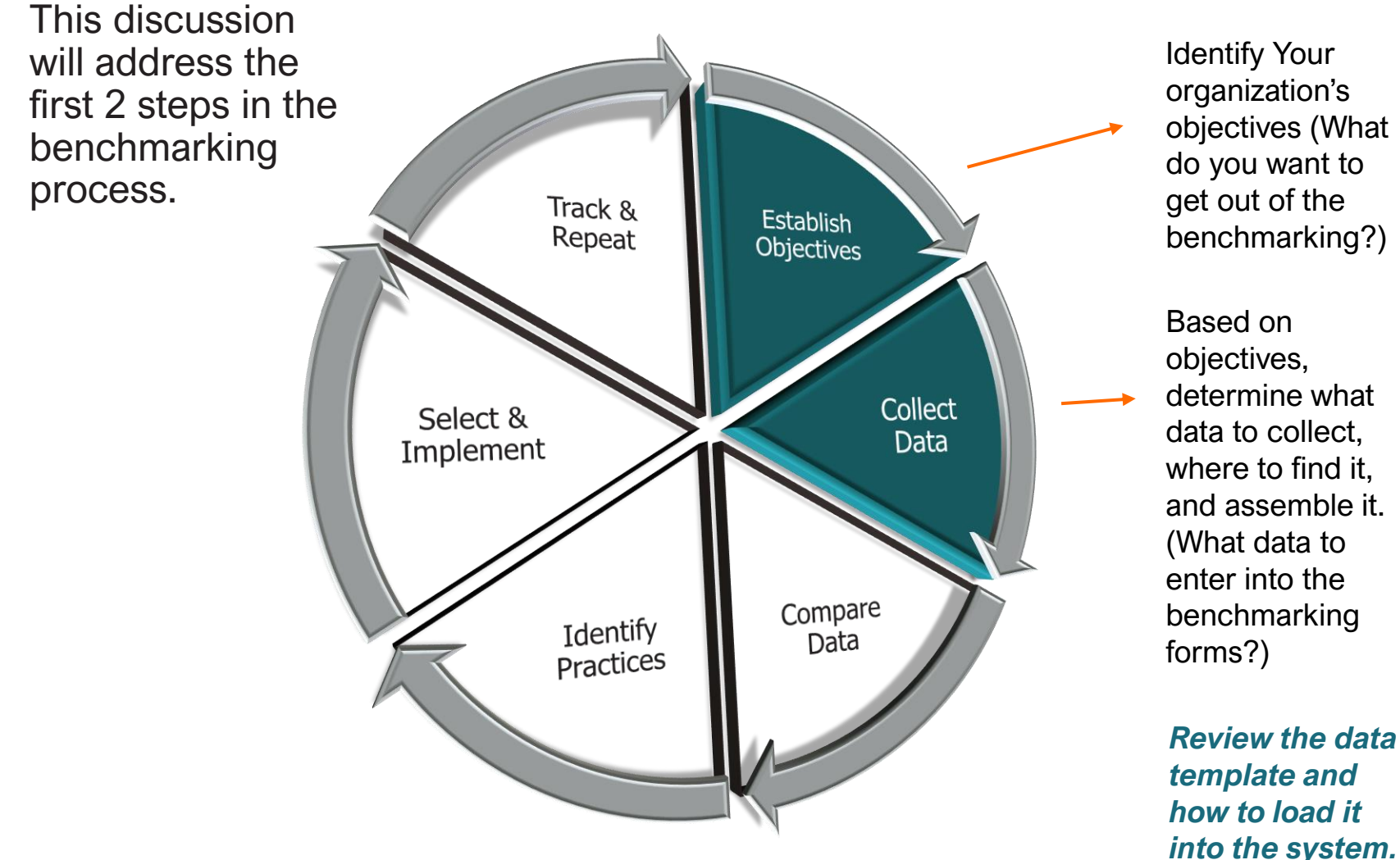

Download: Get Value from the Benchmarking Process: https://facilityissues.com/facility-management-benchmarking/value/

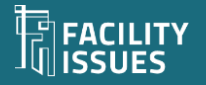

Align with your organization's mission, strategy, situation, and priorities.

### Typical Objectives Include:

- To quantify your situation (internally)
- To learn how you compare (vs. industry)
- To identify areas for near term attention
- To justify proposed initiatives
- To promote change/new thinking
- To network with peers
- To learn from others
- To keep getting better

**Clarify Benchmarking Objectives** 

*Since benchmarking is an ongoing activity, the objective(s) should be re-visited each cycle to reflect changing needs and priorities.*

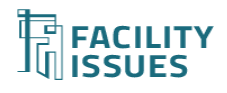

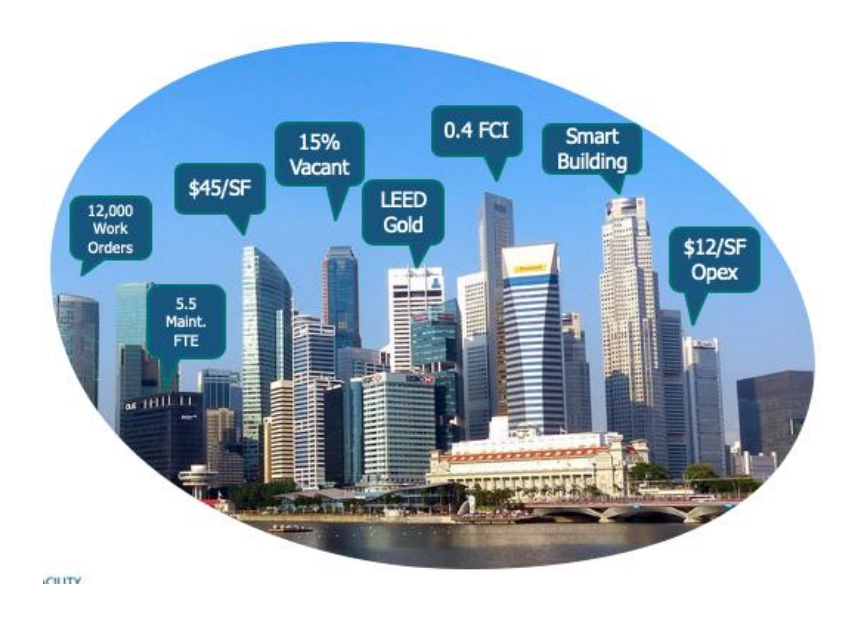

Info About Your Organization & Department

- General "demographics" and overall metrics
- Staffing  $-$  by position type
- Budget by property and overall items
- Practices Janitorial, Maintenance, Utilities, Space management...

#### Info About Your Facilities

- "Demographics" type, location,
- Size areas usually from CADD/CAFM systems
- Occupancy HR reporting system
- Cost financial reporting system
- Utility Usage/Waste sustainability reporting, bills

### There is a huge variety of facilityrelated data!

*Identify the data types that align with your benchmarking priorities.*

*Identify the systems that have this data.*

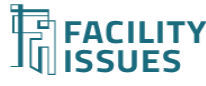

### **Assembling Your Data**

Identify the data you will need for benchmarking and assemble it:

- ⚫ Use the benchmarking template to identify specific types of data
- Start with what you have readily available:
	- ⚫ Department excel files about your properties
	- ⚫ Annual reports on finances, employees, staffing, etc.
	- ⚫ Knowledgeable persons in department (about your practices)
- Focus on your areas of most interest:
	- What are your benchmarking objectives?
	- ⚫ What topics are of current interest to your leadership?
	- Suspected areas with opportunity for improvement?
- ⚫ Identify what data you want/need to build for next year
- ⚫ Contact us if you want help assembling your data

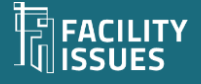

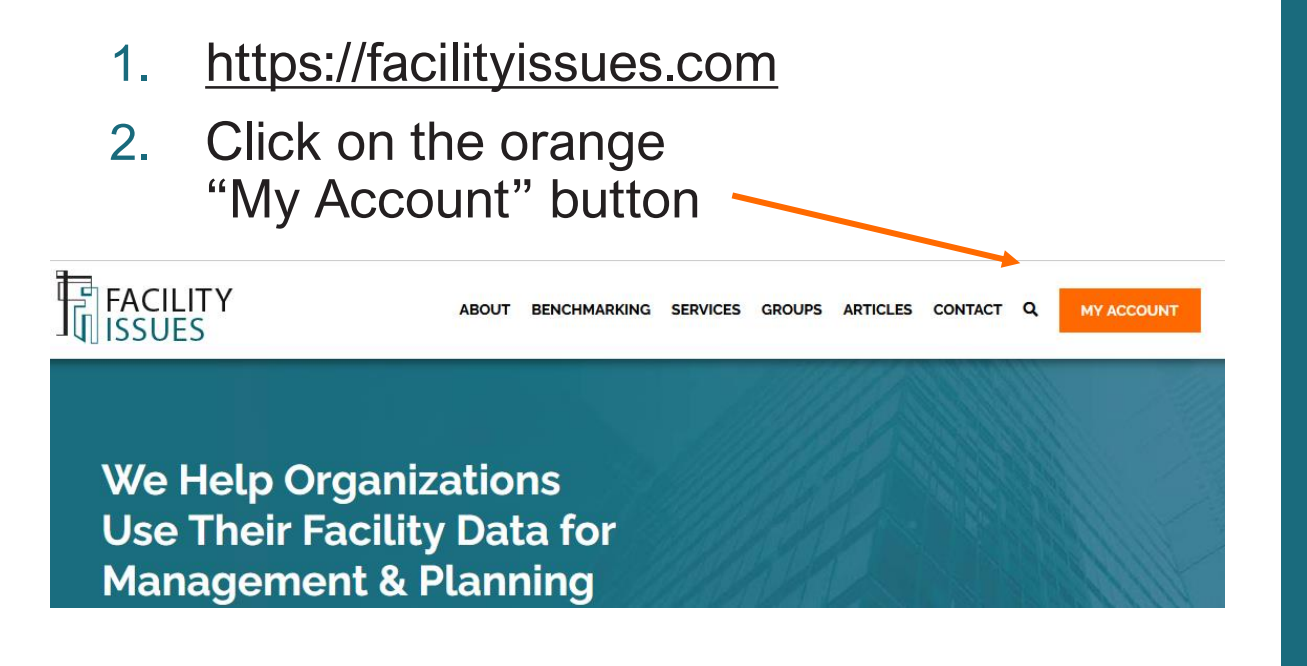

3. Login (or enroll to create new account)

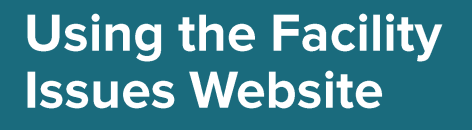

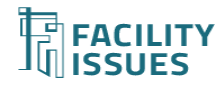

### **Your Facility Issues Account(s)**

You should have your account info as shown to the right:

⚫ Use THIS account to enter your data

⚫ *This account is for the results reporting (described in the reporting guide)*

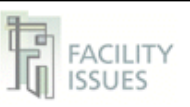

#### Your Facility Issues Benchmarking Account

This document contains your account information so please take appropriate care of this document and your credentials in general.

Your Organization: Your name

#### **Facility Issues Website**

#### Link: https://facilityissues.com/

Username: Your Username Password: \*not included here because you may have reset it Name associated with this login: First and last name of contact person Email address associated with this login: Email of contact person Other contact persons on this account: Other contact persons who get communications 2018 Sitecode (for report): Your Code # (on reports)

Your password can be reset once logged in or recovered using the forgot password link on the websit

#### **Power BI Reporting**

Link: https://app.powerbi.com/ Username: Your Username Password: Your Password

Contact me if you need to reset your password.

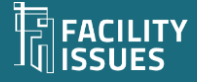

### **Your Account Page**

Links to help documents (including this one)

4. All the programs available to you will be listed on your account page (anytime you want to return to this page you can click on the orange "Enroll/Log In" menu item)

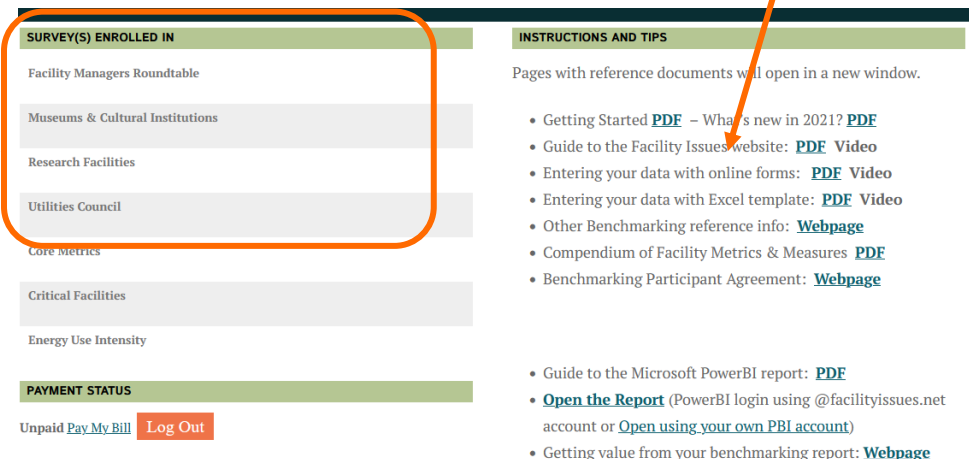

5. Hover your mouse over the program you want to use, and you will see new links appear – click the "Go To Survey" link

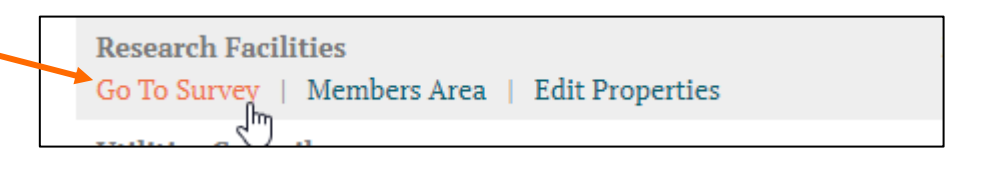

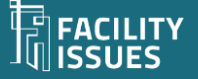

### **Cost Survey Home Page - For Online Data Entry**

*(The main benchmarking program was traditionally called the cost survey)*

6. The list of properties is the top left of the page. The survey form will show different survey sections for organization/department vs. property data based on the item selected on the top left.

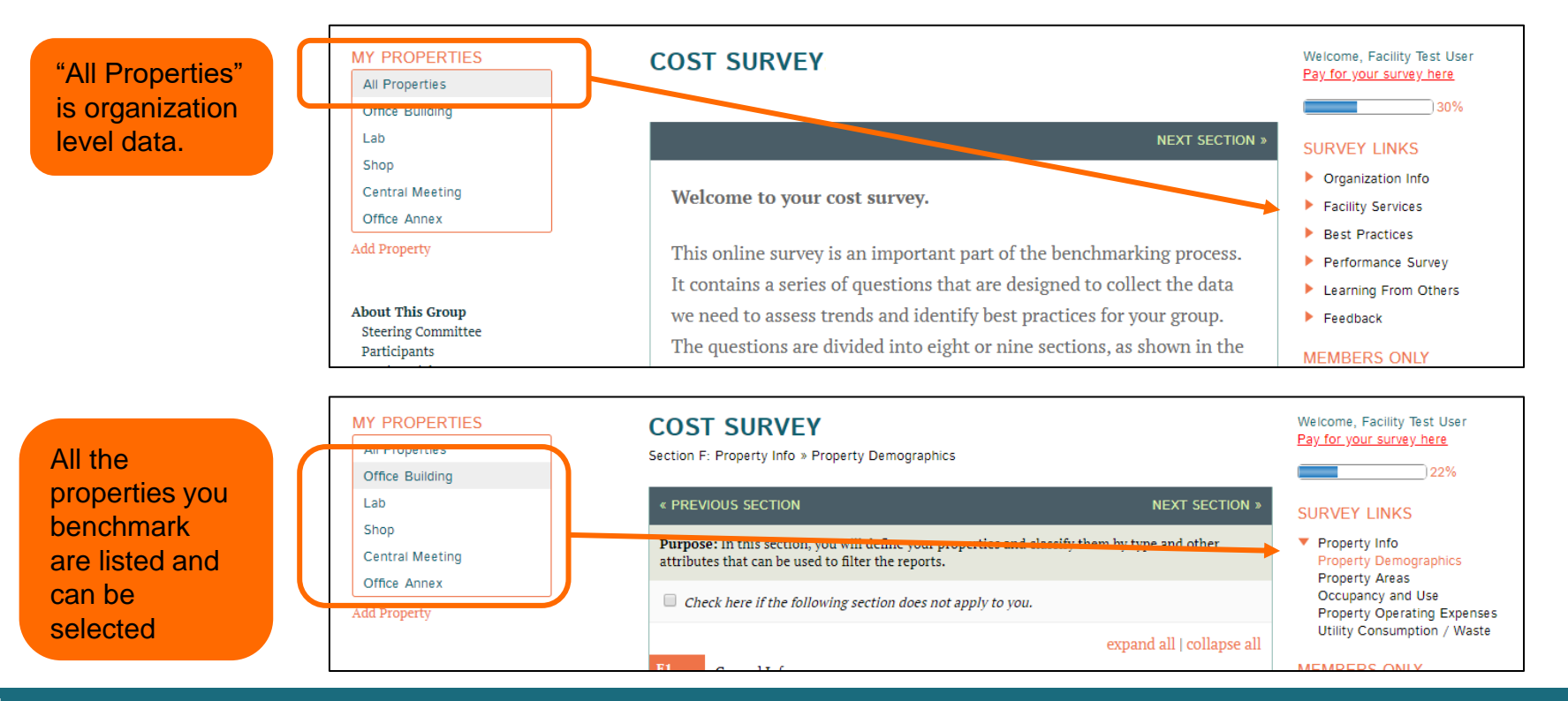

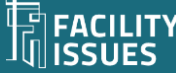

## **Data Entry With Online Forms**

7. The survey forms are self-explanatory.

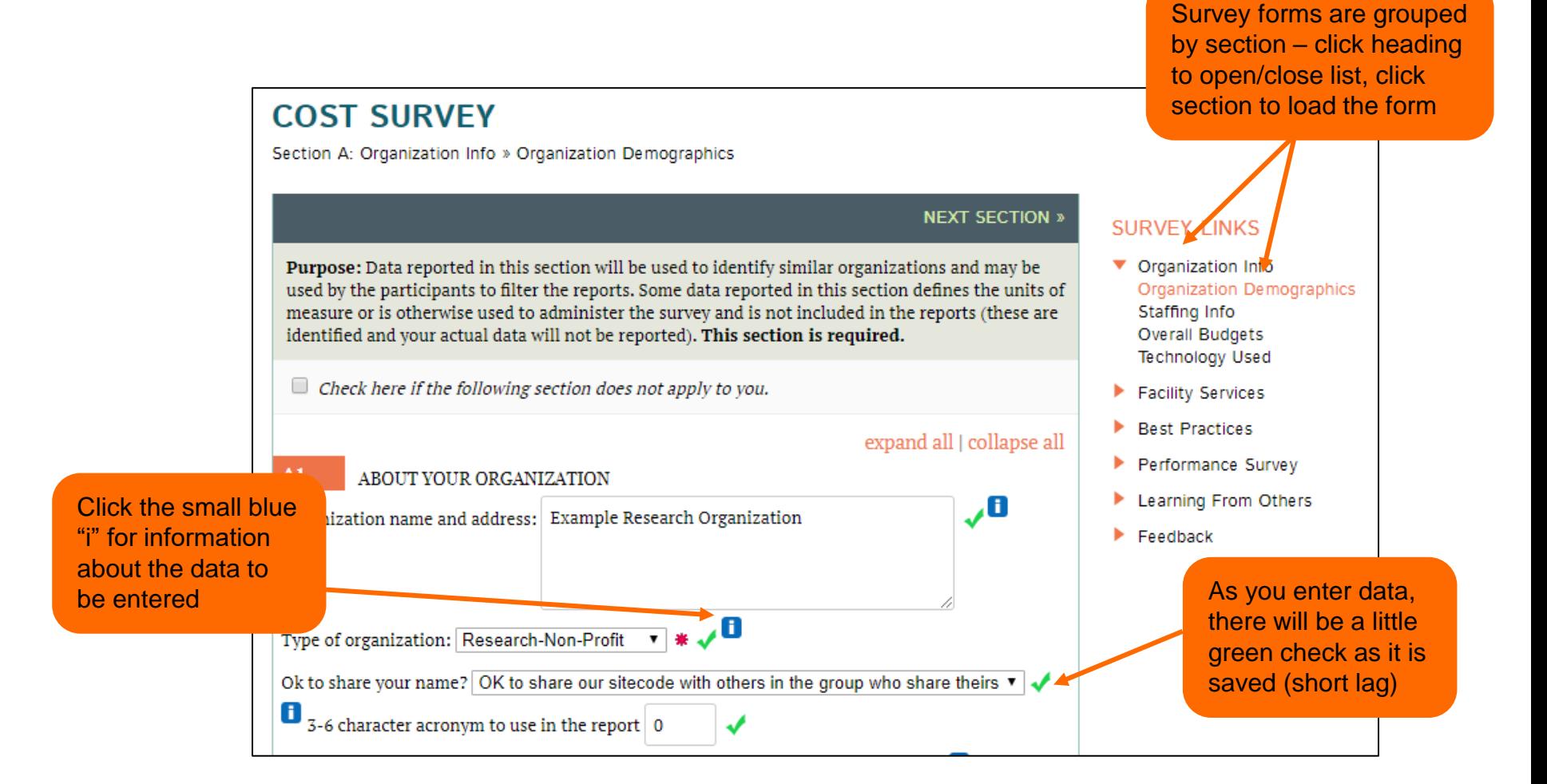

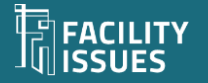

## **Cost Survey Home Page - For Excel Template**

*(The main benchmarking program was traditionally called the cost survey)*

- 6. If you wish to delete a property, use the icon on the list of properties is the top left of the page..
- 7. Download and upload data with the Excel template by using the buttons on the left.

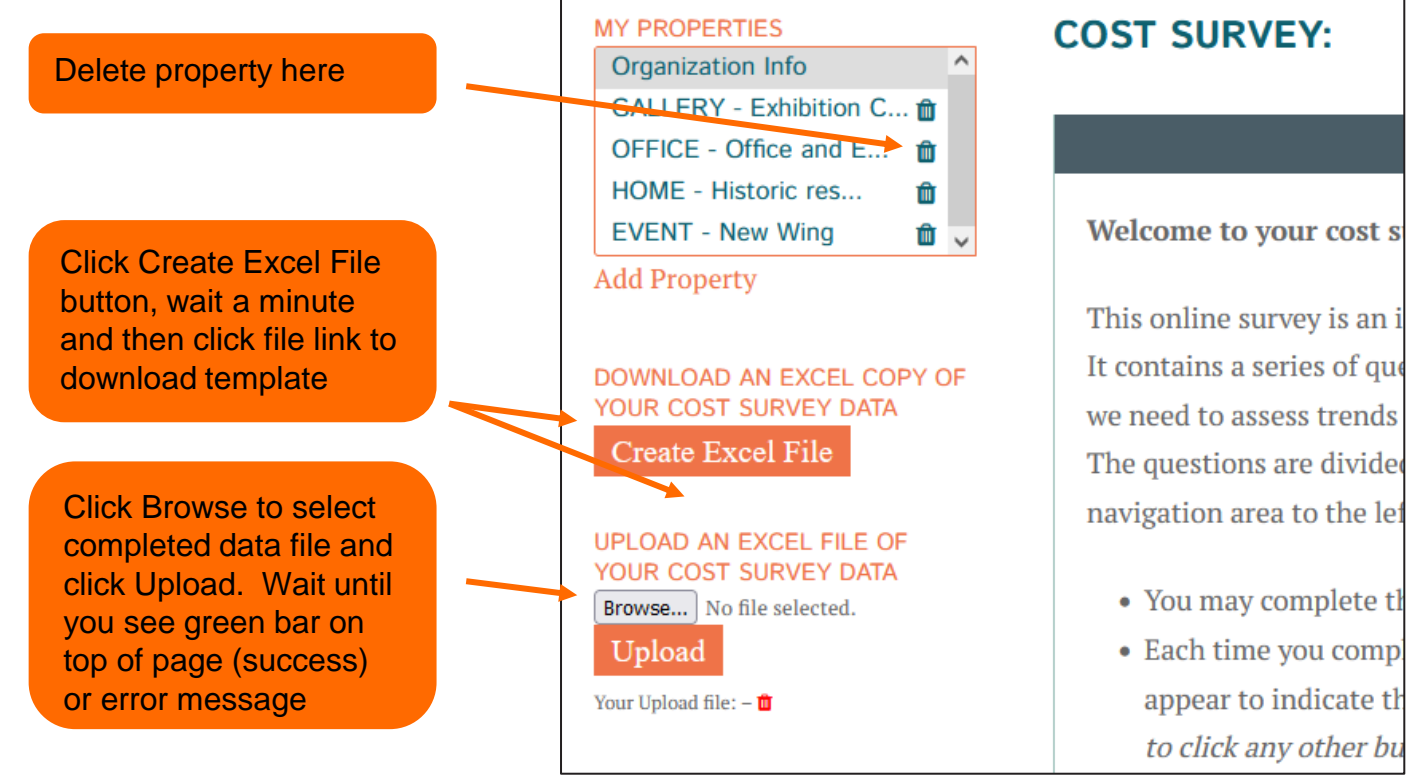

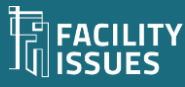

When first opening, you may need to enable editing or manually recalculate the sheet for data to display (check the site code and email to confirm)

### **Using the Data Template**

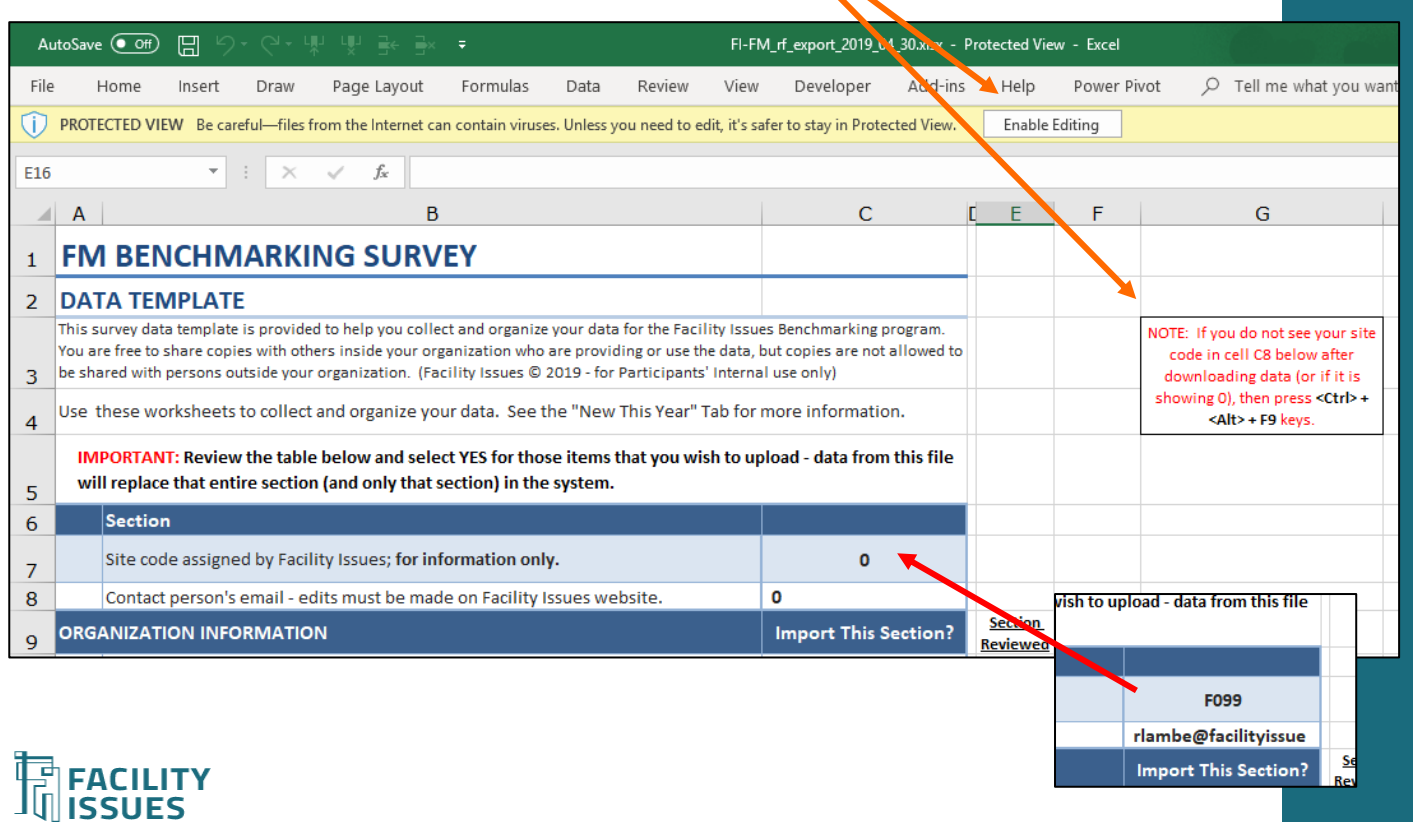

### **Excel Template – Instructions Tab**

The Instructions sheet shows status of data for this file, lets you track data "assignments" and identifies sections to upload

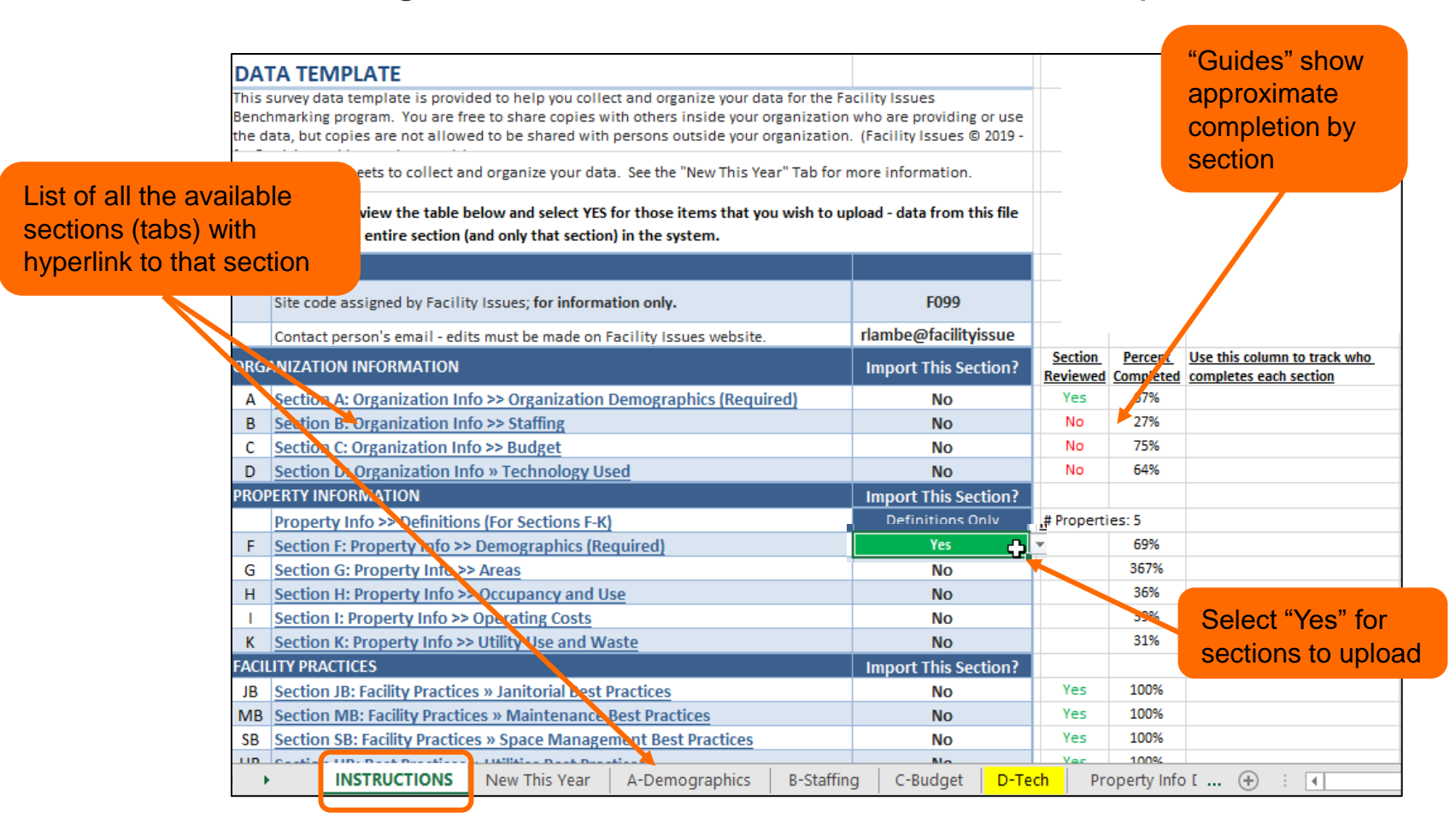

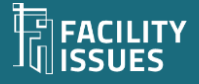

## **Excel Template - Organization/Department Tab**

Single column for data with definitions adjacent.

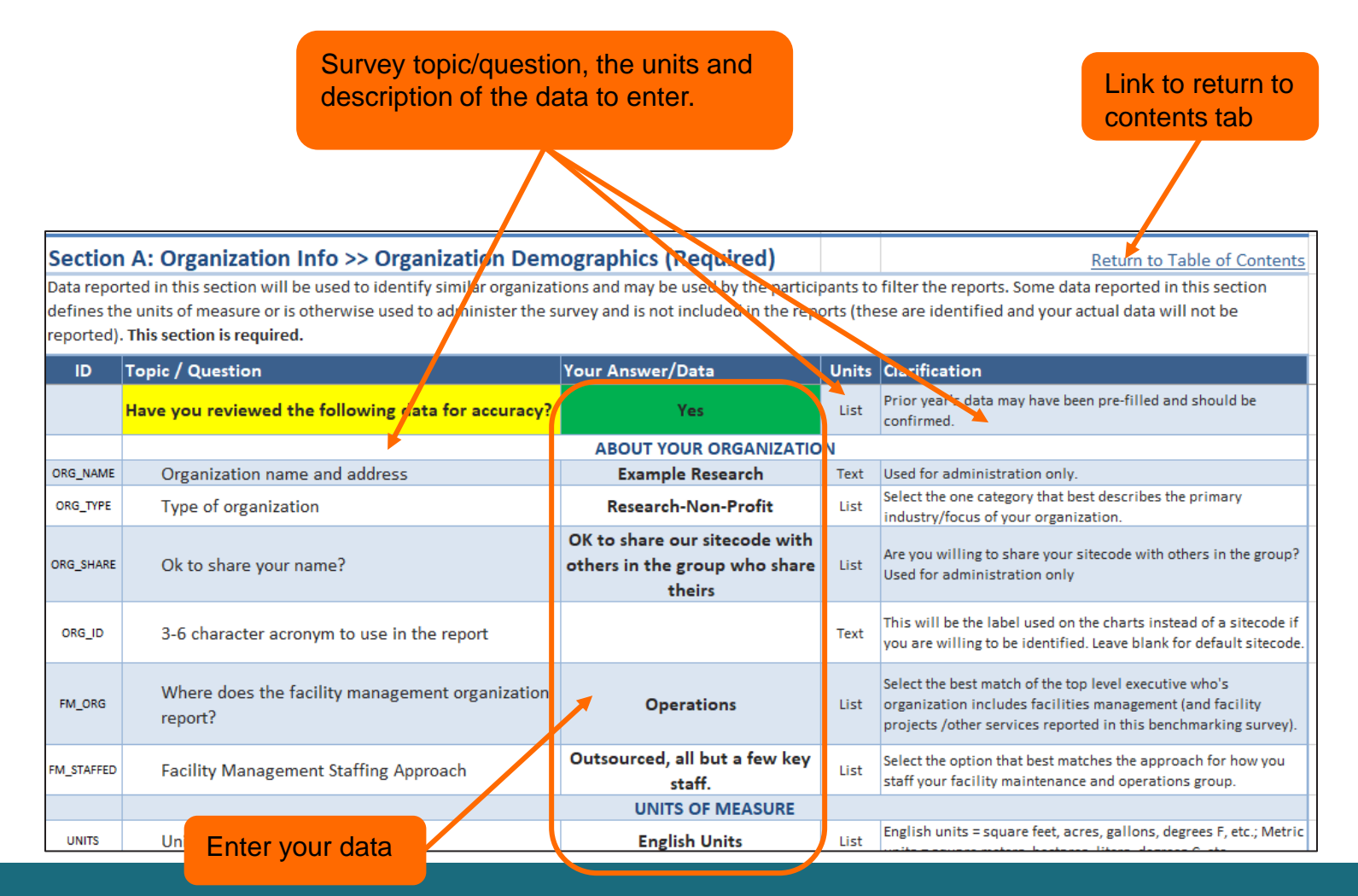

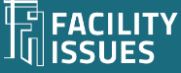

## **Excel Template - Property Data Tab**

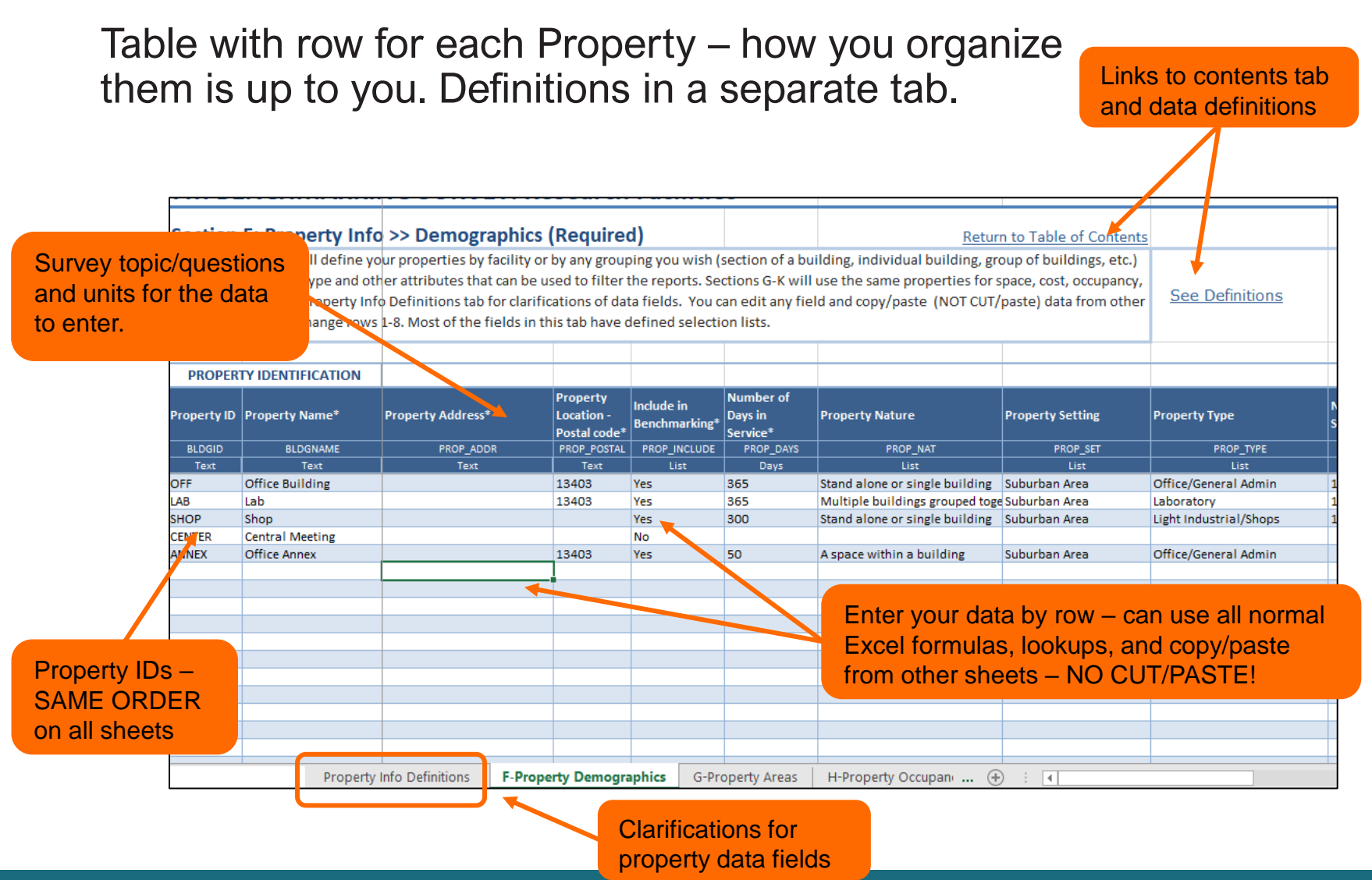

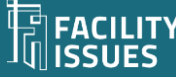

### **Excel Template - Some Details**

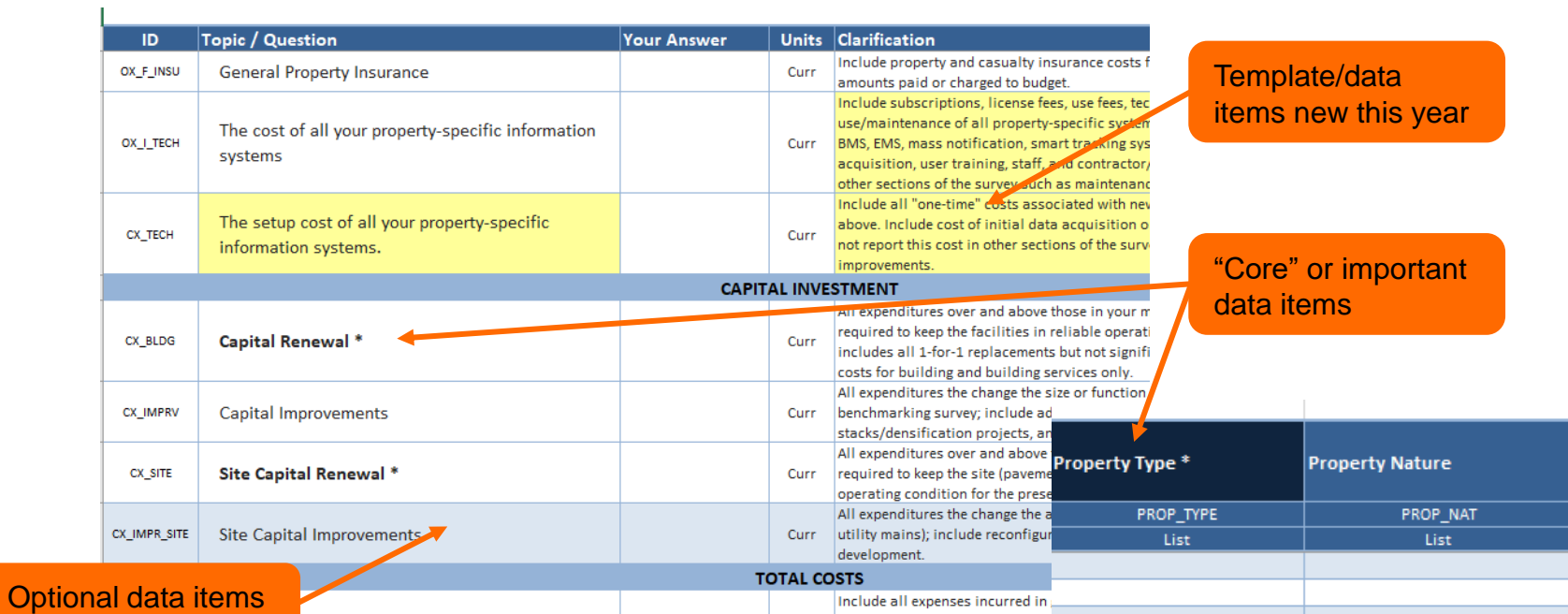

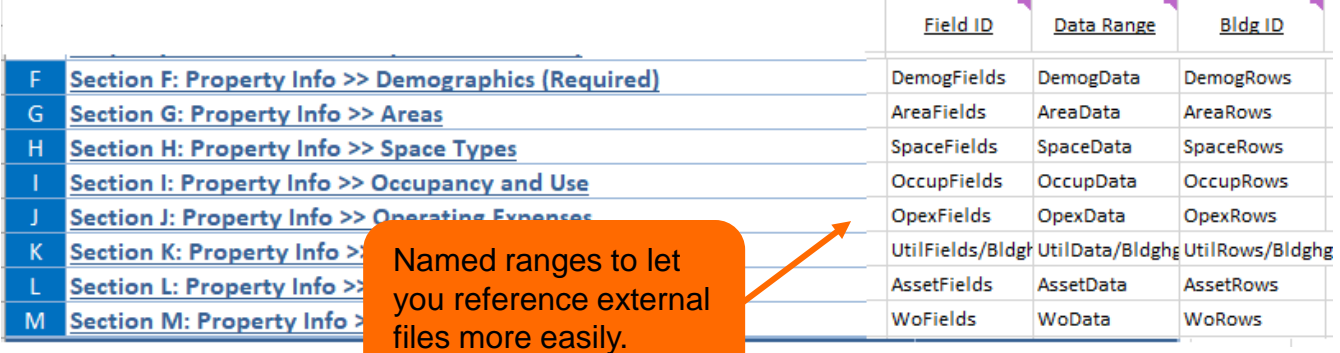

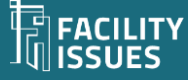

### Questions, Problems, or Suggestions?

Robert Lambe, CFM, ProFM

[Rlambe@FacilityIssues.com](mailto:Rlambe@FacilityIssues.com)

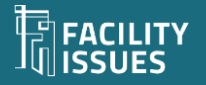